## **Signing PDF's with your signature tutorial**

Note that you will require **Adobe Acrobat Reader X** installed to perform these functions.

**Adobe Acrobat Reader X** can be downloaded from the following location:

http://get.adobe.com/reader/

- 1. Open the PDF in Adobe Acrobat Reader X
- 2. Click on 'Sign' in the top right hand of the screen

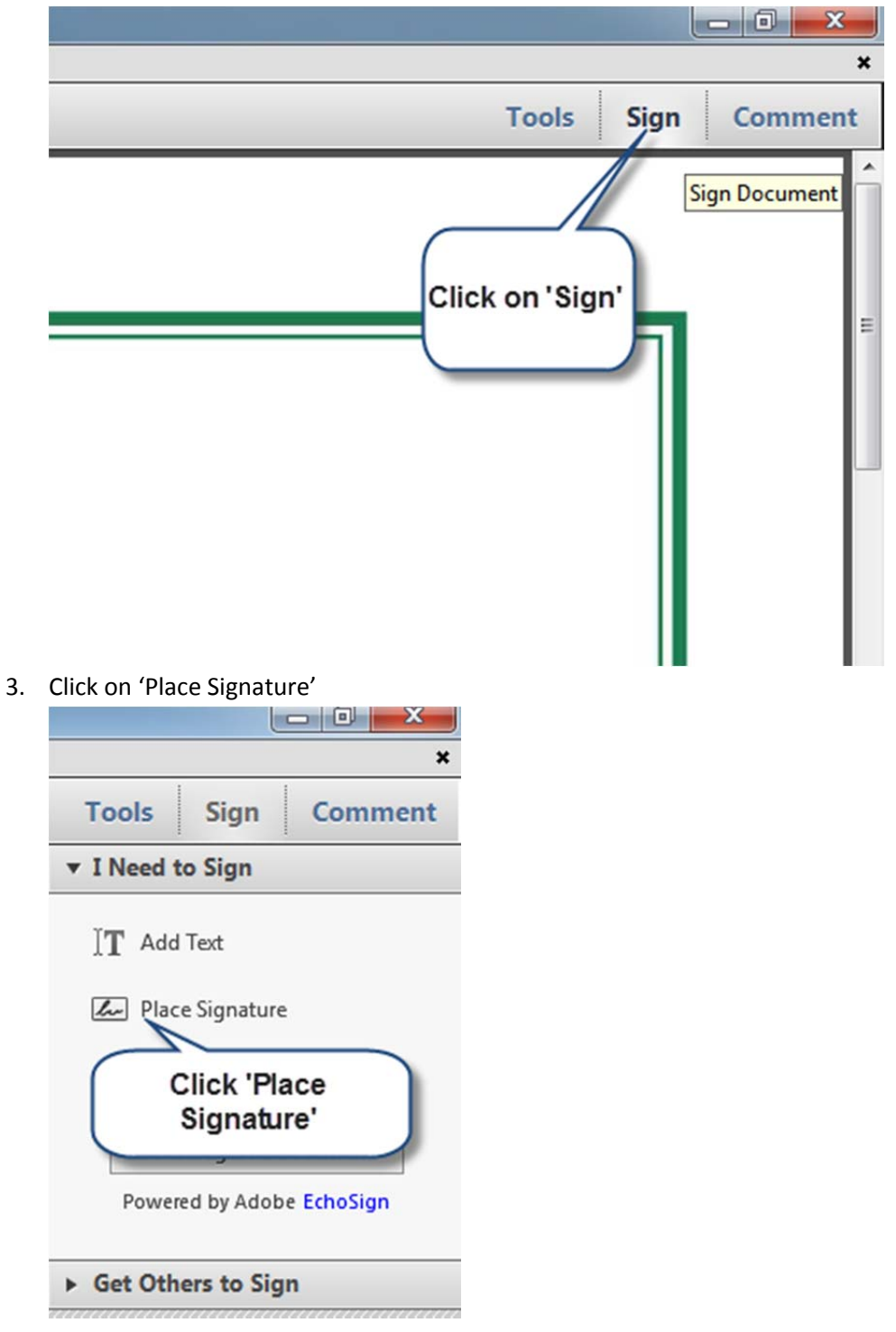

4. Choose a format for your signature – You can have the signature displayed as text, an image or you can draw it with the mouse. We will use an image.

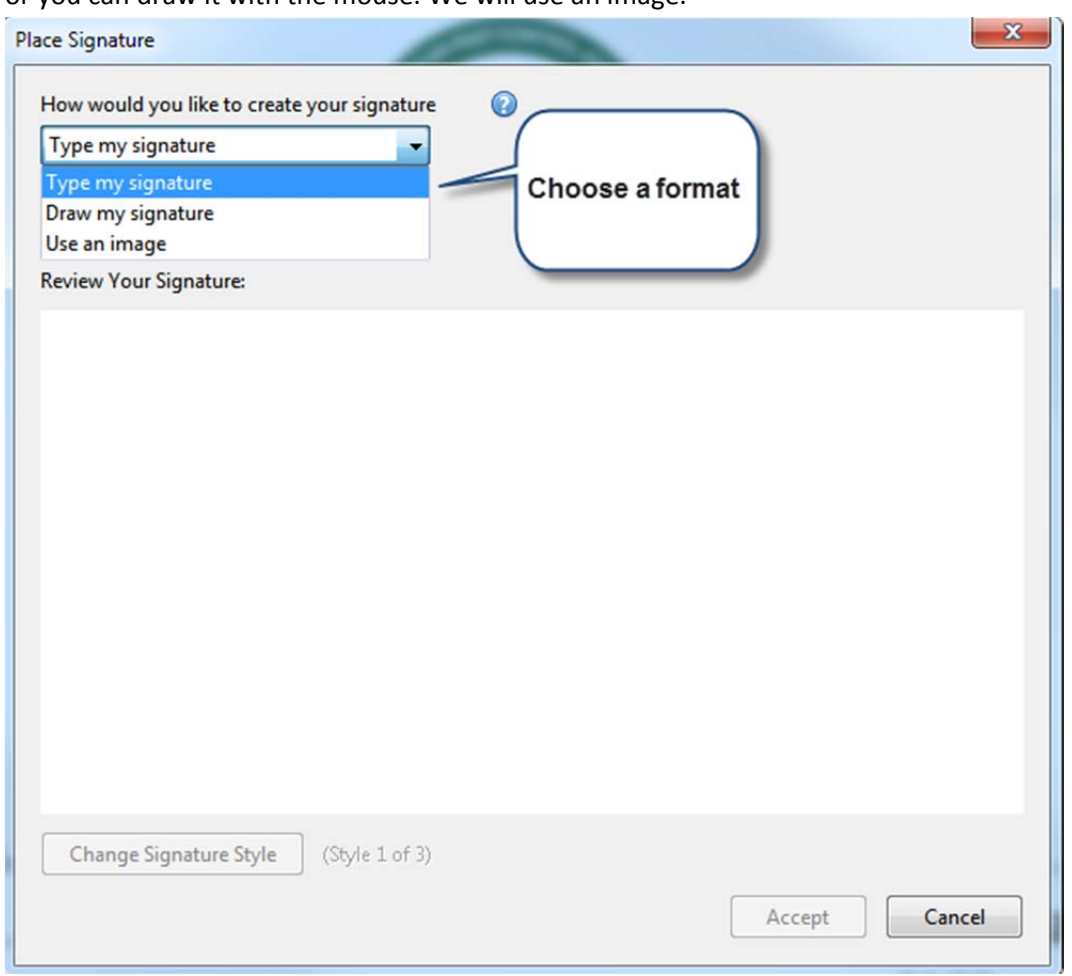

5. Click 'Browse' and select a saved image of your signature to use. This can be any image file, but preferably this will be a scanned image of your own signature.

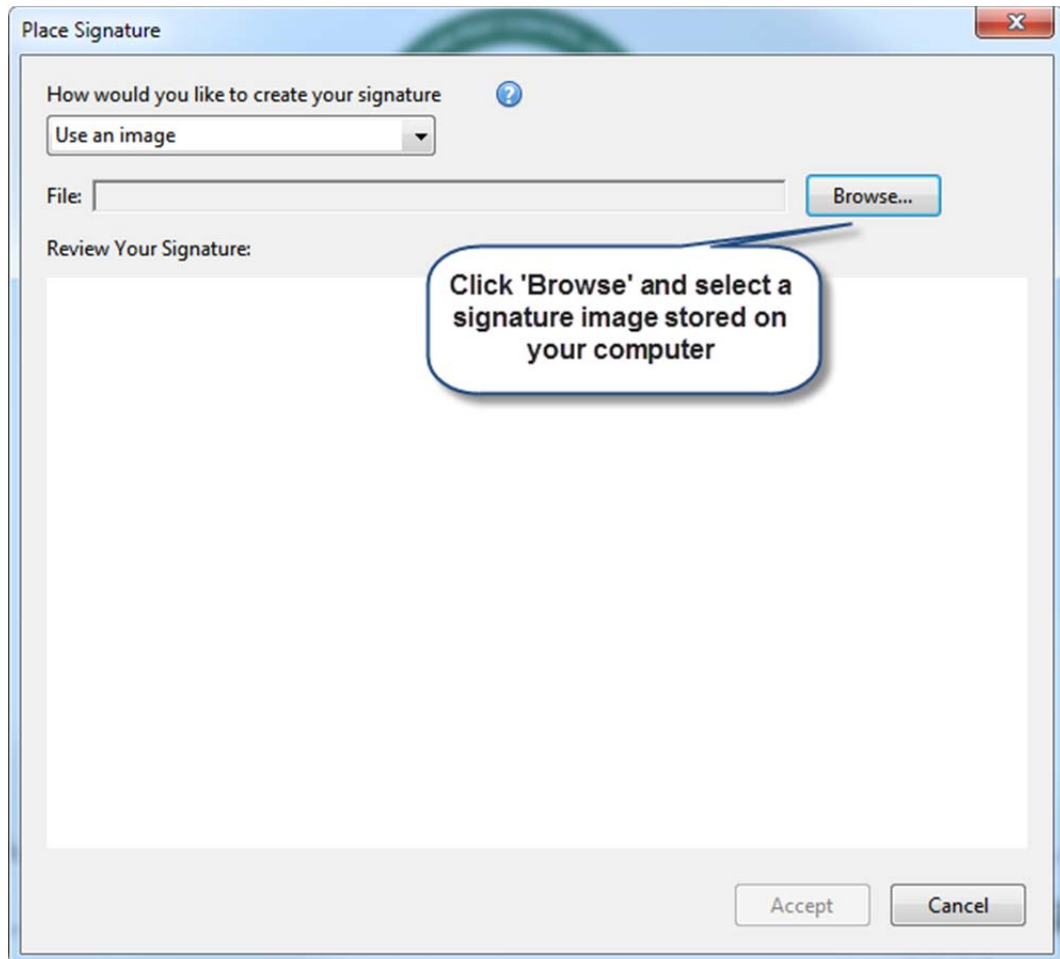

6. Review your signature and click 'Accept'

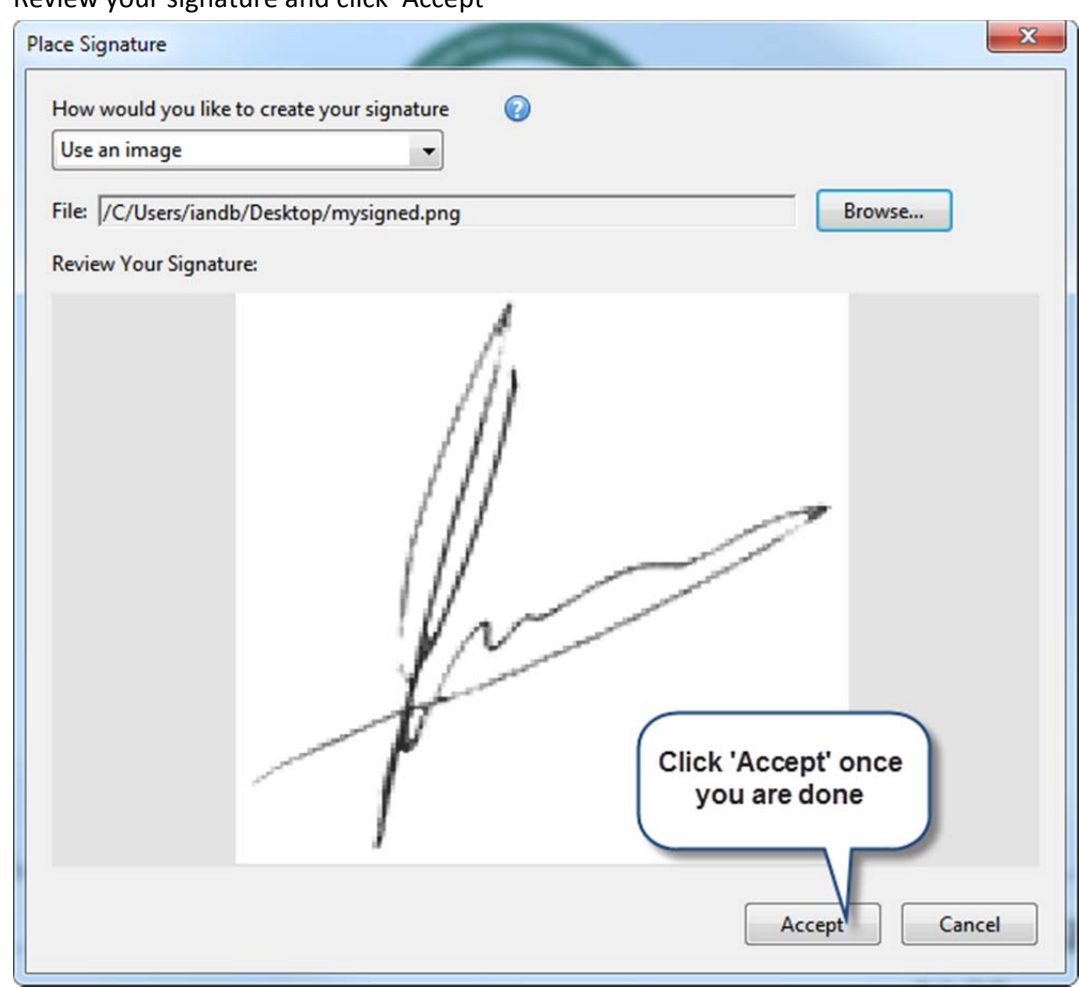

7. You will now have to place your signature in the appropriate position

able to rely on the extent or absence of infestation, th

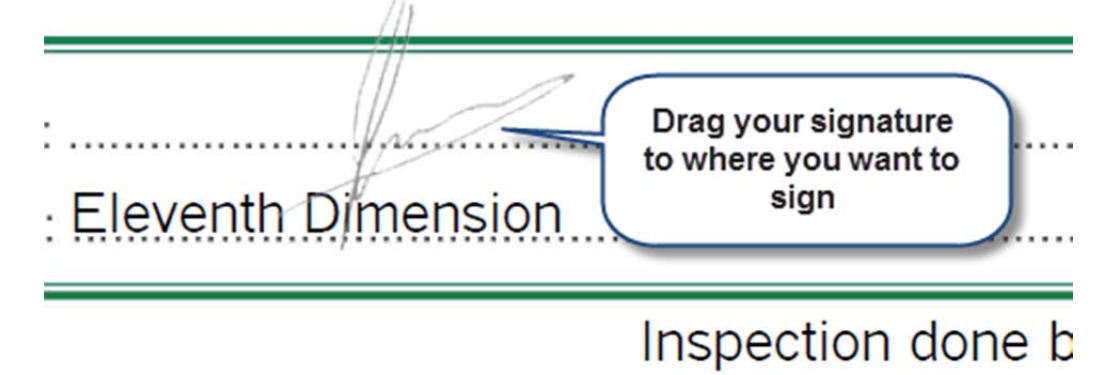

8. Click on 'Done Signing' in the top right of the screen to merge the signature into the document.

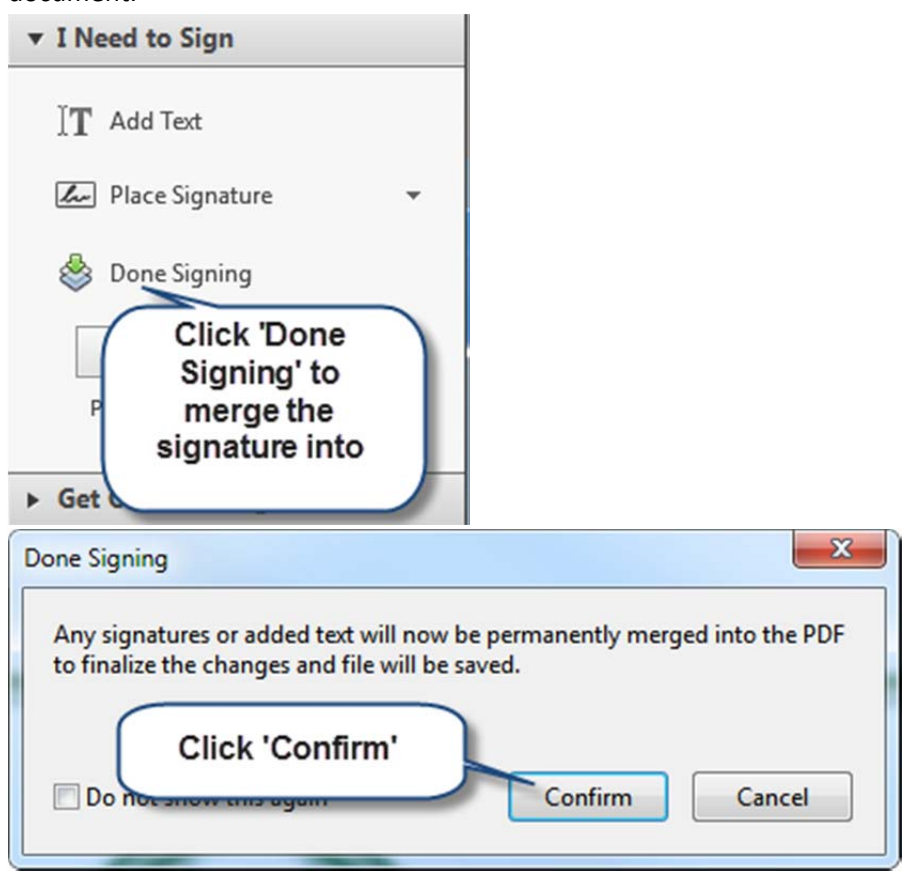

9. Your document is now signed and you will be prompted to save the signed pdf